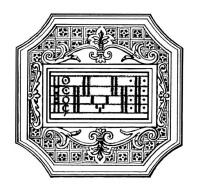

Ministero dell'Università e della Ricerca ALTA FORMAZIONE ARTISTICA E MUSICALE Conservatorio di Musica "LUCIO CAMPIANI" di Mantova

# GUIDA ALLE IMMATRICOLAZIONI A.A. 2023/2024

Questa guida si propone di fornire allo studente tutte le indicazioni necessarie per l'espletamento della procedura di immatricolazione online.

Si invitano pertanto gli studenti a consultare con attenzione i seguenti passaggi.

L'iter dovrà concludersi tassativamente entro la data indicata dal Manifesto degli Studi 2023/24 (sul sito del Conservatorio a pagina didattica/info e regolamenti) per non incorrere nelle penalità di mora previste.

Il versamento dovrà essere effettuato obbligatoriamente tramite sistema PAGOPA.

La procedura di immatricolazione si intende conclusa con l'inserimento dei documenti richiesti in formato digitale nella sezione "Allega documentazione".

La domanda di immatricolazione deve essere compilata esclusivamente mediante l'applicazione on-line "Servizi Isidata".

Per registrare la domanda di iscrizione occorre:

- 1. Collegarsi alla pagina www.isidata.net e selezionare la voce "Servizi per studenti e docenti/ata", poi andare su "Conservatori di musica/Accesso studenti"
- 2. Selezionare "CONSERVATORI" e fare click sul punto "3. Gestione richiesta di immatricolazione".

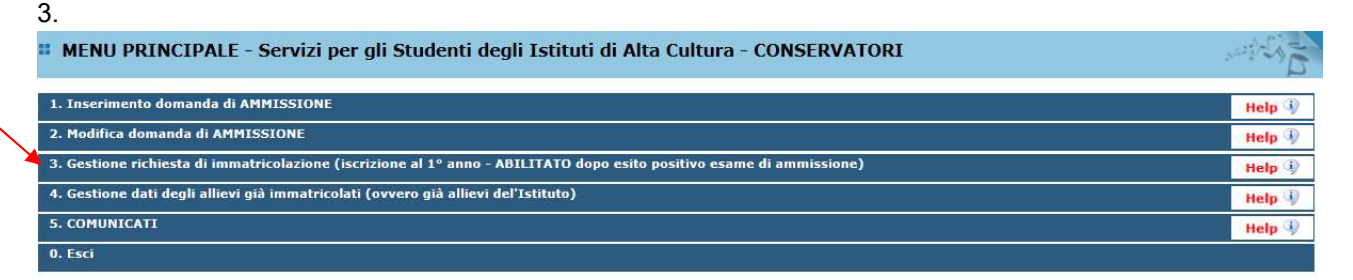

Scegliere dal menu a tendina il Conservatorio di Mantova. Inserire il codice e la password che vi sono state inviate al momento della domanda di ammissione.

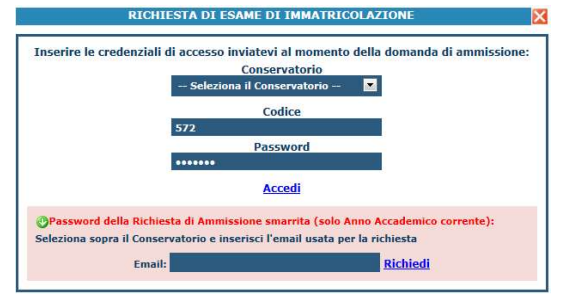

(In caso di smarrimento della password, inserire l'indirizzo E-mail che risulta nei dati del Conservatorio e cliccare su: "Richiedi". Il sistema invierà all'E-mail indicata le credenziali relative). Dal menu principale scegliere l'opzione 1."Richiesta di immatricolazione"

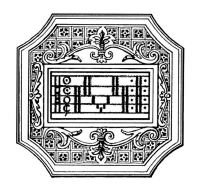

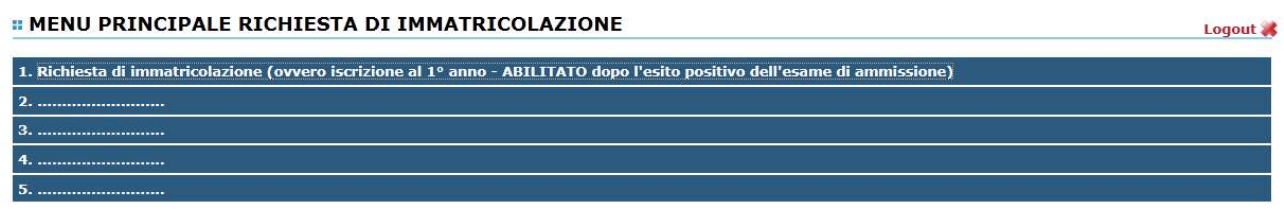

Un messaggio vi chiederà conferma prima di effettuare tale operazione.

## INSERIMENTO E GESTIONE TASSE

Per poter effettuare il pagamento delle tasse/contributi (vedi Manifesto degli studi), andare alla pagina Tasse e selezionare la voce "Inserisci tassa".

I versamenti vanno effettuati esclusivamente tramite PagoPA, seguendo i seguenti passaggi.

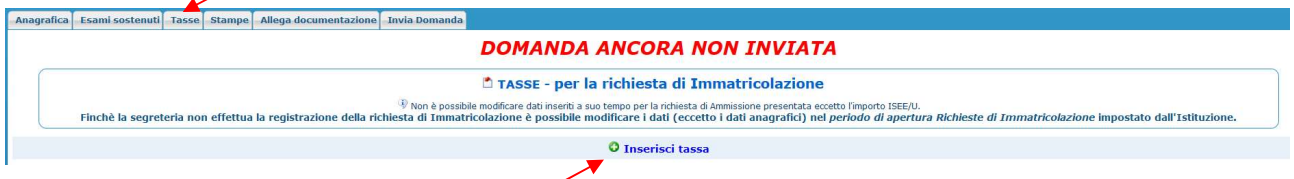

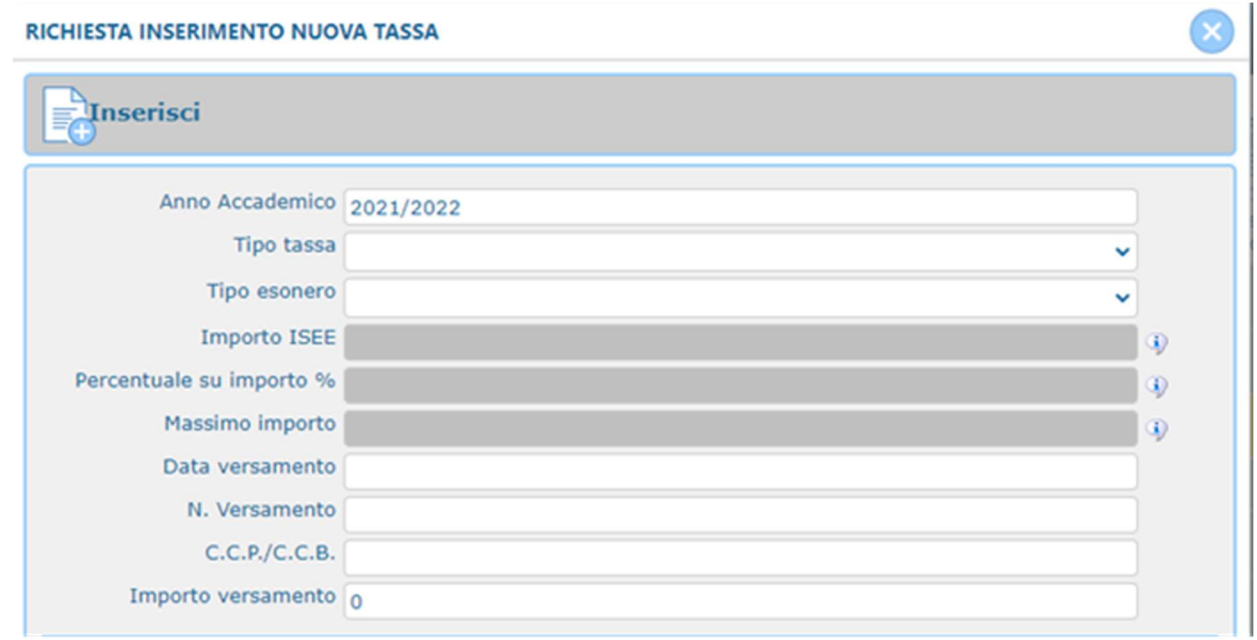

- 1. Inserire nel campo "Anno Accademico" 2023/2024
- 2. Inserire il "Tipo tassa" selezionando dal menù a tendina la tassa riferita al corso di iscrizione
- 3. La quota dovuta va versata in soluzione unica; gli importi sono indicati nella seguente tabella e andranno inseriti manualmente.
- 4. I dati "Pagabile dal/al" sono inseriti automaticamente e non modificabili.
- 5. Cliccare su "Inserisci".

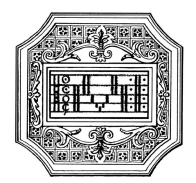

Per il termine e l'importo delle tasse/contributi previsti, vedi Manifesto degli studi.

In caso di ritardo dei versamenti dovuti, il Conservatorio procederà ad applicare una sovratassa (vedi Manifesto degli studi).

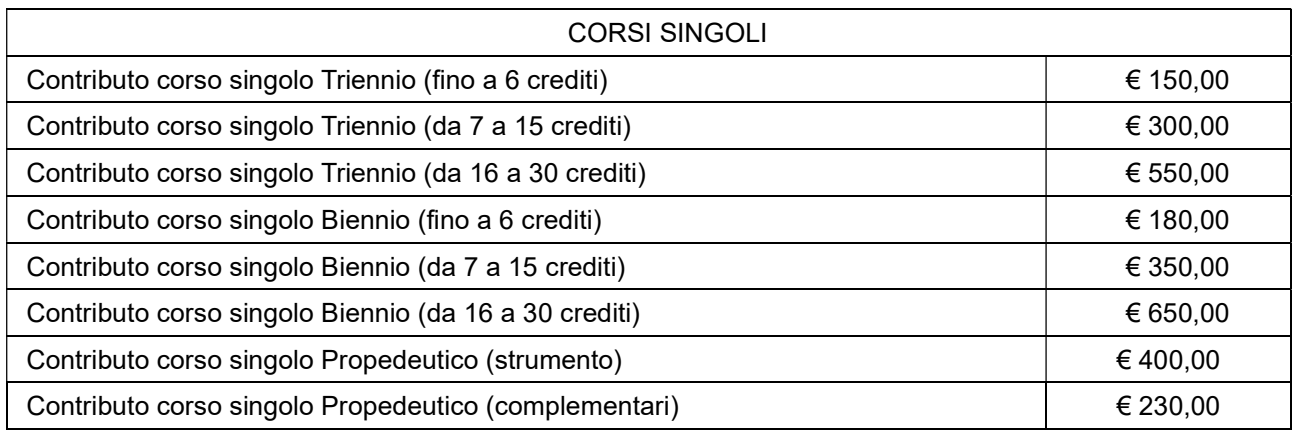

Una volta inserite le tasse da pagare, cliccando su "Selezione tasse per MAV\IUV(PagoPA)" si aprirà una finestra per la generazione del bollettino, con cui è possibile selezionare ogni singola tassa per la quale va generato il bollettino.

In caso di pagamento del contributo di istituto in rate, occorrerà seguire lo stesso procedimento, tenendo conto del termine della seconda rata (vedi Manifesto degli studi).

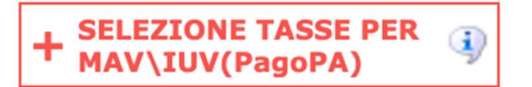

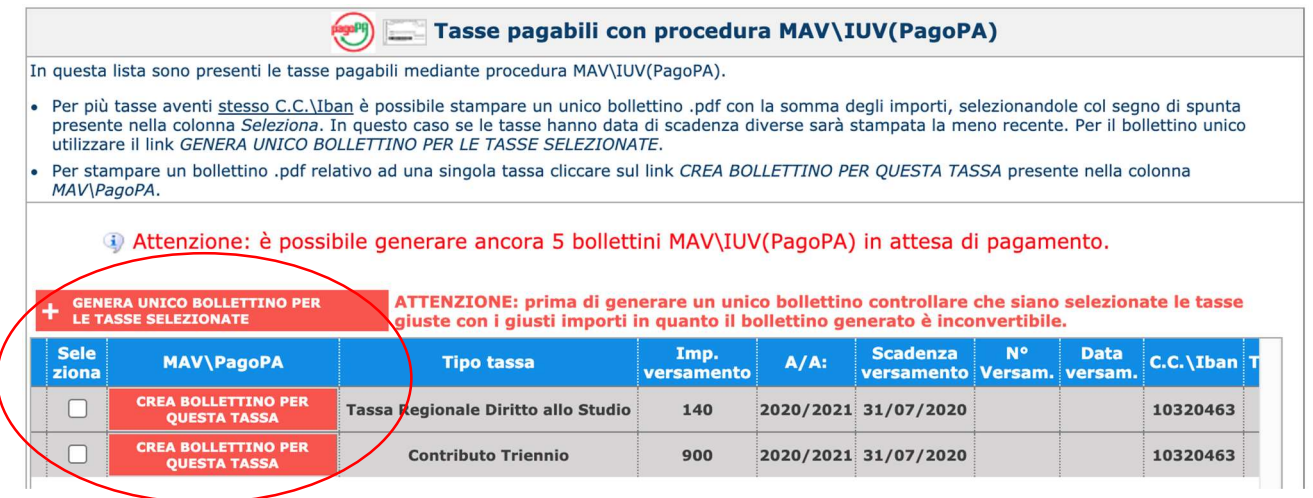

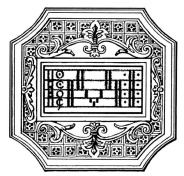

### Ministero dell'Università e della Ricerca ALTA FORMAZIONE ARTISTICA E MUSICALE Conservatorio di Musica "LUCIO CAMPIANI" di Mantova

Il sito avvisa dell'avvenuta generazione del bollettino. Cliccare su "icona PDF" per scaricare il bollettino (se l'icona non è disponibile, aggiornare la pagina).

Cliccare sul PDF per visionare il bollettino IUV da pagare; nel bollettino sono riportate le modalità di pagamento (presso la banca, banca online, tabaccaio, ecc.). In fase di pagamento, sarà richiesto il codice di avviso, indicato sul bollettino stesso.

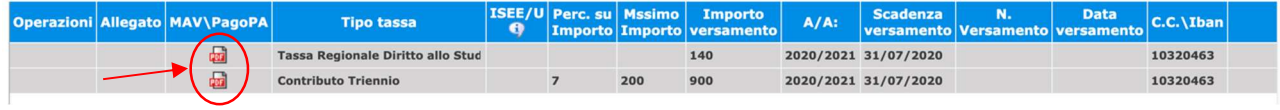

N.B.: Per impostazione predefinita, è possibile che il motore di ricerca impedisca la visualizzazione automatica dei popup sullo schermo quindi nella barra degli indirizzi viene visualizzata un'icona Popup bloccato. Per scaricare il PDF è necessario cliccare su "Consenti".

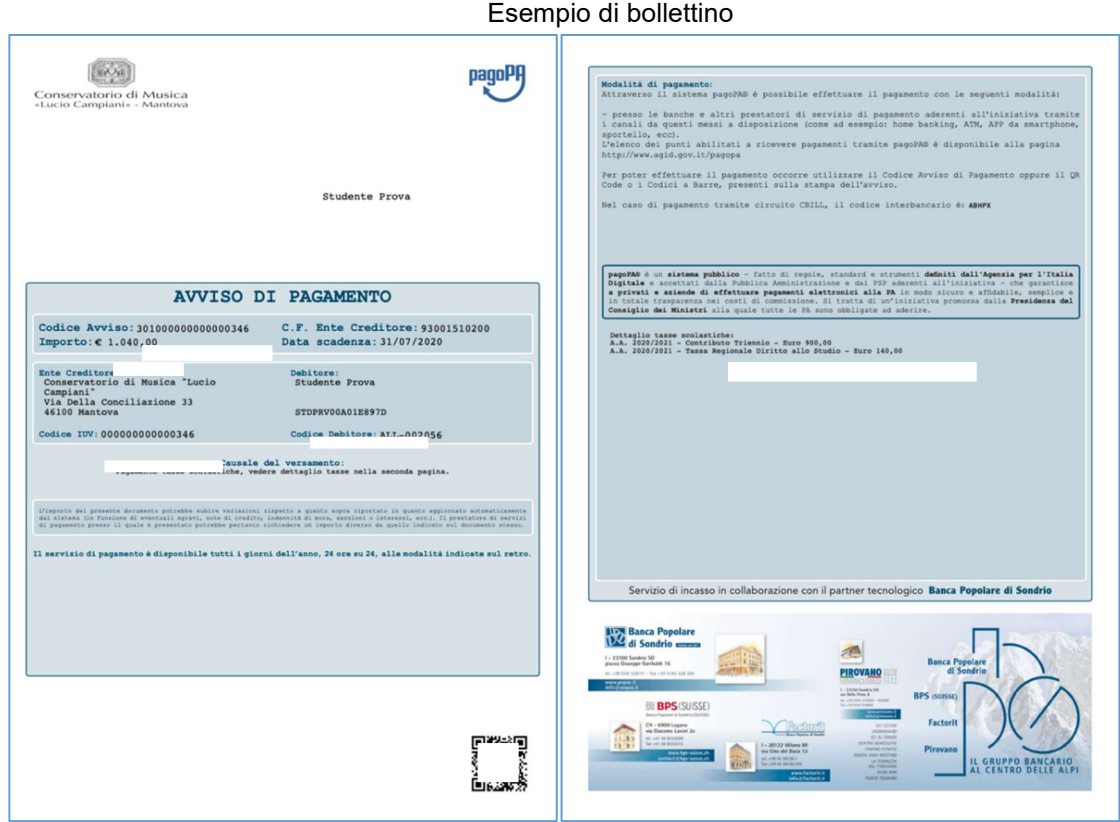

Con il sistema PagoPA non sarà più necessario consegnare le attestazioni di pagamento, ma è importante rispettare i termini previsti per i pagamenti, altrimenti il sistema, oltre la data di scadenza, non consentirà il regolare pagamento.

N.B. Il numero di bollettini generabili e in attesa di pagamento è limitato a tre. Raggiunto il numero massimo di bollettini in attesa di pagamento generabili, il sistema avvisa che il numero di bollettini generabili è esaurito e i pulsanti di generazione vengono disabilitati.

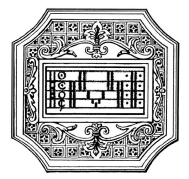

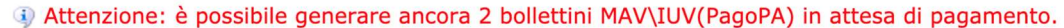

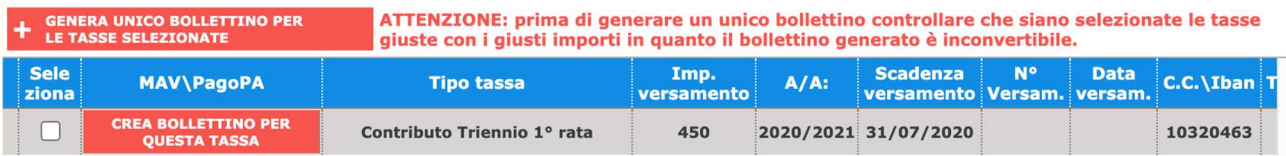

Lo studente, per poter generare ulteriori bollettini, deve pagare i precedenti non evasi ed attendere che siano importati i dati di ritorno bancari da parte della segreteria didattica, in modo tale che risultino al sistema i dati di pagamento.

Se però lo studente dovesse necessariamente generare altri bollettini, può pagare la tassa denominata "CONTRIBUTO SBLOCCO IUV" ed attendere la sua registrazione da parte della segreteria didattica.

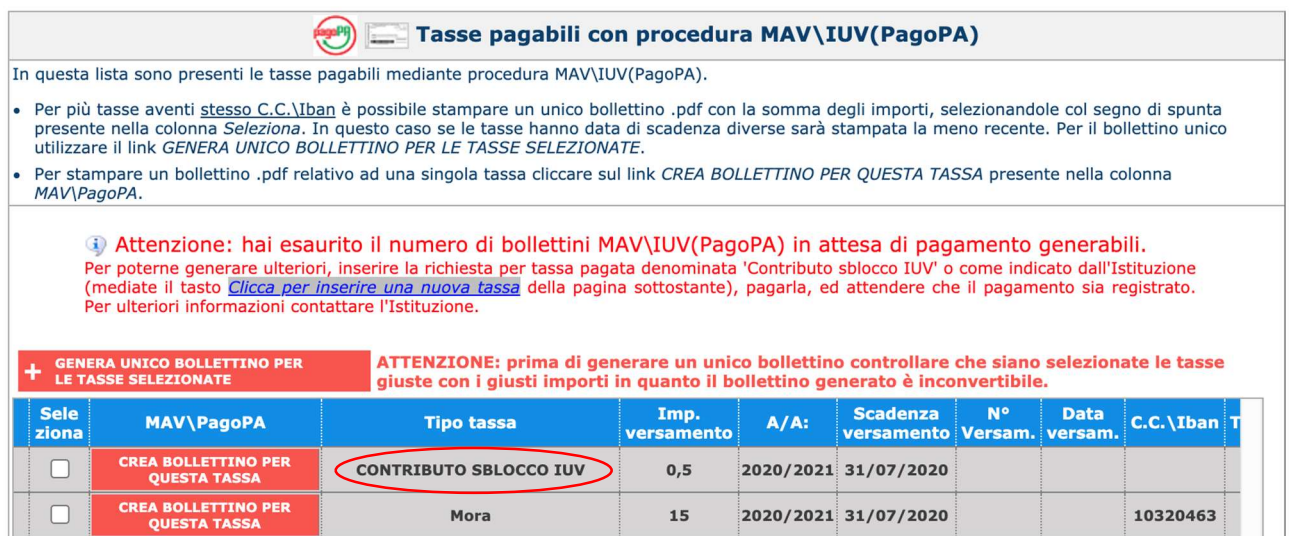

## GESTIONE DOCUMENTAZIONE

La documentazione deve essere allegata al portale Isidata in formato PDF, entro i termini previsti dal Manifesto degli studi.

Non sarà presa in considerazione la documentazione inviata a mezzo mail o nelle forme non indicate. Non occorre stampare la domanda di iscrizione, neanche consegnare alcuna documentazione presso la Segreteria Didattica.

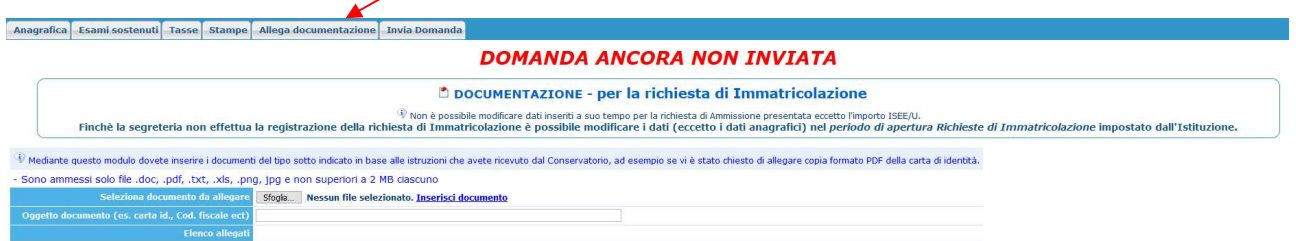

Documenti da allegare nel fascicolo online:

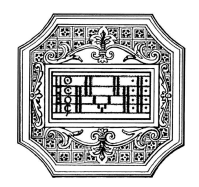

Ministero dell'Università e della Ricerca ALTA FORMAZIONE ARTISTICA E MUSICALE Conservatorio di Musica "LUCIO CAMPIANI" di Mantova

- 1. Marca da bollo 16,00 euro (utilizzare il "Modulo di assolvimento imposta di bollo" scaricabile dal sito alla pagina didattica/modulistica)
- 2. Eventuale documentazione a riprova di esoneri (ad esempio in caso di esonero per disabilità)
- 3. Eventuali ulteriori documenti utili ai fini dell'immatricolazione (titolo di accesso, documento di identità in corso di validità)

## CONCLUSIONE PROCEDURA DI IMMATRICOLAZIONE

Cambiare scheda cliccando "Invia domanda"

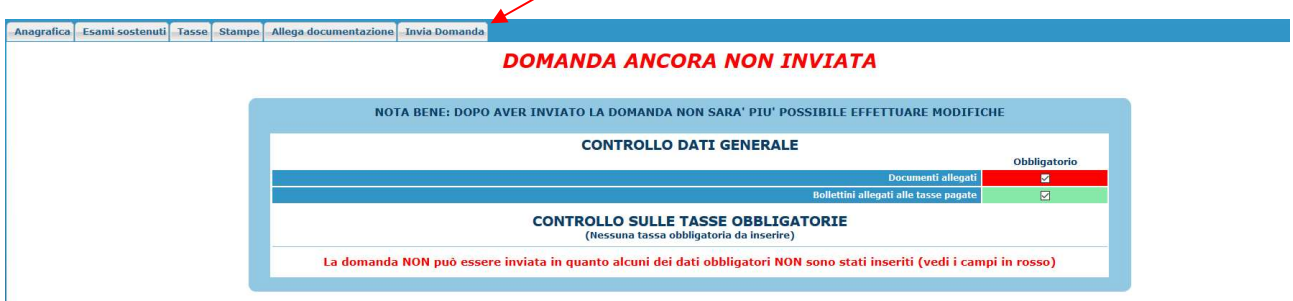

È necessario inserire tutti i dati e tutta la documentazione richiesta per concludere con successo la procedura.

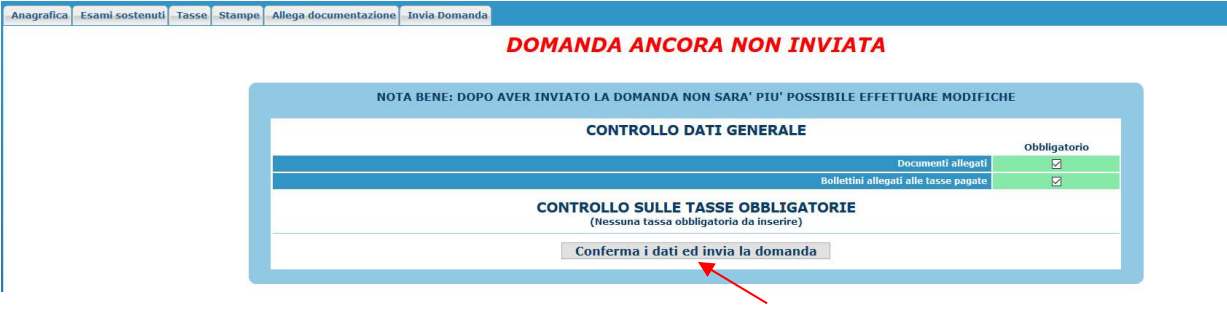

#### Una volta conclusa la procedura, la Segreteria Didattica vi invierà tramite mail, una copia della Vostra richiesta di immatricolazione protocollata.

Lo studente può frequentare le lezioni di un massimo di tre singole discipline, scelte fra quelle dell'offerta formativa del Conservatorio per le quali sussista una effettiva disponibilità di posti.

L'inserimento delle singole discipline andrà effettuato secondo i termini previsti dal Manifesto degli studi. Sul sito a pagina Didattica/Info e regolamenti, scheda "Guida dello studente", è possibile consultare la "Guida all'utilizzo del piano di studi online".

Si fa presente che alcuni gestori di account di posta elettronica, come ad esempio HOTMAIL o GMAIL, potrebbero considerare come SPAM le email inviate automaticamente dall'indirizzo servizi studenti@isidata.it utilizzato per tutte le funzionalità del sito ISIDATA - SERVIZI AGLI STUDENTI.

Pertanto qualora le email non fossero presenti in "posta arrivata" controllare anche nella cartella di posta denominata "spam" o "posta indesiderata".

Contrassegnare poi come posta sicura l'indirizzo servizi studenti@isidata.it per non avere così nessun problema nelle ricezioni future.

C.F. 93001510200